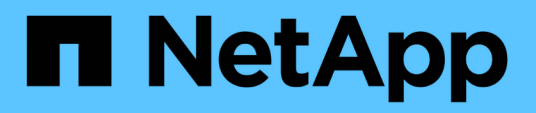

# **Manage datastores**

ONTAP tools for VMware vSphere 10.1

NetApp June 21, 2024

This PDF was generated from https://docs.netapp.com/us-en/ontap-tools-vmware-vsphere-10/manage/mount-datastores-on-host.html on June 21, 2024. Always check docs.netapp.com for the latest.

# **Table of Contents**

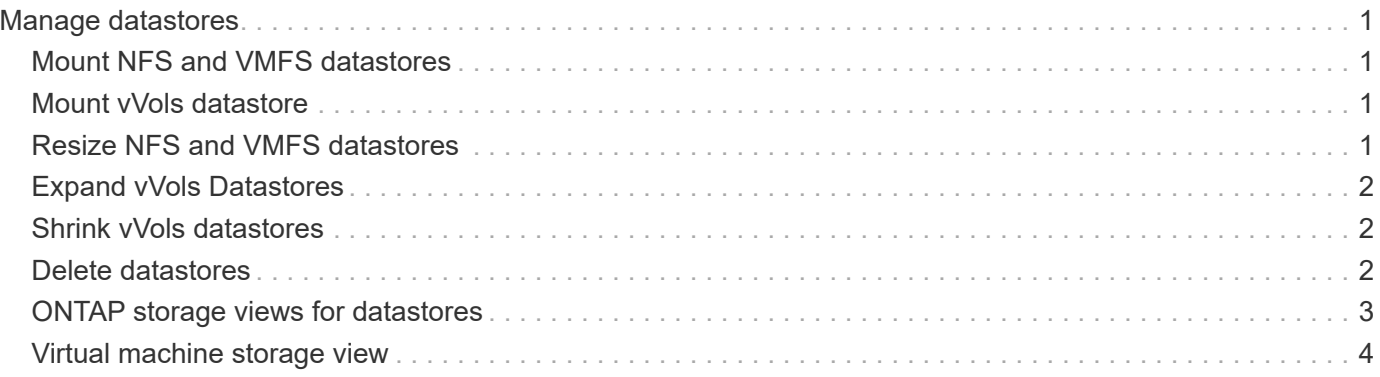

# <span id="page-2-0"></span>**Manage datastores**

# <span id="page-2-1"></span>**Mount NFS and VMFS datastores**

Mounting a datastore provides storage access to additional (NFS/VMFS) hosts. You can mount the datastore on the additional hosts after you add the hosts to your VMware environment.

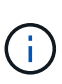

Some of the right click actions are disabled or unavailable depending on vSphere client versions and the type of datastore selected. If you're using vSphere client 8.0 or later versions, some of the right-click options are hidden. From vSphere 7.0U3 to vSphere 8.0 versions even though the options appear, the action will be disabled.

### **Steps**

- 1. From the vSphere Client home page, click **Hosts and Clusters**.
- 2. In the navigation pane, select the datacenter that contains the host.
- 3. Repeat Step 2 for any additional hosts.
- 4. To mount NFS/VMFS datastores on host or host cluster, right-click on it, and then select **NetApp ONTAP tools** > **Mount Datastores**.
- 5. Select the datastores that you want to mount, and then click **Mount**.

You can track the progress in the Recent Task panel.

# <span id="page-2-2"></span>**Mount vVols datastore**

You can mount a VMware Virtual Volumes (vVols) datastore to one or more additional hosts to provide storage access to additional hosts. You can unmount vVols datastore only through the APIs.

### **Steps**

- 1. From the vSphere Client home page, click **Hosts and Clusters**.
- 2. In the navigation pane, select the datacenter that contains the datastore.
- 3. Right-click the datastore and select **NetApp ONTAP tools** > **Mount datastore**.
- 4. In the **Mount datastores on Hosts** dialog box, select the hosts on which you want to mount the datastore, and then click **Mount**.

You can track the progress in the Recent Task panel.

# <span id="page-2-3"></span>**Resize NFS and VMFS datastores**

Resizing a datastore enables you to increase the storage for your virtual machine files. You can change the size of a datastore as your infrastructure requirements change.

### **About this task**

You can only increase the size of an NFS and VMFS datastores. A FlexVol volume that is part of a NFS and VMFS datastores cannot shrink below the existing size but can grow by 120% maximum.

### **Steps**

- 1. From the vSphere Client home page, click **Hosts and Clusters**.
- 2. In the navigation pane, select the datacenter that contains the datastore.
- 3. Right-click the NFS or VMFS datastore datastore and select **NetApp ONTAP tools** > **Resize datastore**.
- 4. In the Resize dialog box, specify a new size for the datastore, and then click **OK**.

# <span id="page-3-0"></span>**Expand vVols Datastores**

When you right click on datastore object in the vCenter object view, ONTAP tools for VMware vSphere supported actions are shown under the plug-in section. Specific actions are enabled depending on the type of datastore and the current user privileges.

### **Steps**

- 1. From the vSphere Client home page, click **Hosts and Clusters**.
- 2. In the navigation pane, select the datacenter that contains the datastore.
- 3. Right-click the datastore and select **NetApp ONTAP tools** > **Add storage to datastore**.
- 4. In the **create or Select Volumes** window, you can either create new volumes or choose from the existing volumes. The UI is self-explanatory. Follow the instructions as per your choice.
- 5. In the **Summary** window, review the selections and click **Expand**. You can track the progress in the Recent Tasks panel.

# <span id="page-3-1"></span>**Shrink vVols datastores**

Delete datastore action deletes the datastore when there are no vVols on the selected datastore.

### **Steps**

- 1. From the vSphere Client home page, click **Hosts and Clusters**.
- 2. In the navigation pane, select the datacenter that contains the datastore.
- 3. Right click on the vVol datastore and select **NetApp ONTAP tools** > **Remove storage from datastore**.
- 4. Select volumes which do not have vVols and click **Remove**.

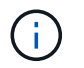

The option to select the volume on which the vVols is residing is disabled.

5. In the **Remove storage** pop-up, select **Delete volumes from ONTAP cluster** checkbox to delete the volumes from datastore and from ONTAP storage and click **Delete**.

# <span id="page-3-2"></span>**Delete datastores**

Remove storage from datastore action is supported on all ONTAP tools for VMware vSphere discovered or managed vVols datastores in the vCenter Server. This action allows the removal of volumes from the vVols datastore.

Remove option is disabled when there are vVols residing on a particular volume. In addition to removing volumes from datastore, you can delete the selected volume on ONTAP storage.

Delete datastore task from ONTAP tools for VMware vSphere in the VCenter Server does the following:

- Unmounts the vVol container.
- Cleans up igroup. If igroup is not in use, removes iqn from igroup.
- Deletes Vvol container.
- Leaves the Flex volumes on the storage array.

Follow the steps below to delete NFS, VMFS, or vVOL datastore from ONTAP tools from the vCenter Server:

#### **Steps**

- 1. Log in to the vSphere client using https://vcenterip/ui
- 2. Right-click a Host System or a Host Cluster or a Datastore, and then select **NetApp ONTAP tools** > **Delete datastore**.

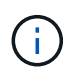

You cannot delete the datastores if there are virtual machines using that datastore. You need to move the virtual machines to a different datastore before deleting the datastore.

- a. In the case of NFS or VMFS datastore a dialog box appears with the list of VMs that are using the datastore.
- b. In the case of vVols datastore, Delete datastore action deletes the datastore only when there are no vVols associated with it. The Delete datastore dialog box provides an option to delete volumes from ONTAP cluster.
- 3. To delete the backing volumes on ONTAP storage, select **Delete volumes on ONTAP cluster**.

# <span id="page-4-0"></span>**ONTAP storage views for datastores**

ONTAP storage view under configure tab of ONTAP tools for VMware vSphere provides data related to the datastores and their volume. This view provides the storage side view of the datastore.

### **ONTAP storage views for NFS datastores**

#### **Steps**

- 1. From the vSphere Client navigate to the NFS datastore.
- 2. Click the **Configure** tab in the right side pane.
- 3. Select **NetApp ONTAP tools** > **ONTAP Storage**. The **Storage details** and **NFS details** appear on the right pane.
	- The storage details page contains information about storage backends, aggregate, and volume.
	- The NFS details page contains data related to the NFS datastore.

## **ONTAP storage views for VMFS datastores**

#### **Steps**

- 1. From the vSphere Client navigate to the VMFS datastore.
- 2. Click the **Configure** tab in the right side pane.
- 3. Select **NetApp ONTAP tools** > **ONTAP Storage**. The **Storage details** and **LUN details** appear on the right pane.
	- The storage details page contains information about storage backends, aggregate, and volume.
	- The LUN details page contains data related to the LUN.

## **ONTAP storage views for vVols datastores**

#### **Steps**

- 1. From the vSphere Client navigate to the vVols datastore.
- 2. Click the **Configure** tab in the right side pane.
- 3. Select **NetApp ONTAP tools** > **ONTAP Storage**.
- 4. The ONTAP storage view lists all the volumes. You can expand or remove storage from the ONTAP storage pane.

Follow the instructions in [Expand vVols Datastores](#page-3-0) section to add vVols datastore and [Shrink vVols](#page-3-1) [datastores](#page-3-1) section to delete the datastore.

# <span id="page-5-0"></span>**Virtual machine storage view**

The storage view shows the list of vVols that are created by the virtual machine.

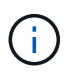

This view is applicable for the VM which has at least one ONTAP tools for VMware vSphere managed vVols datastore related disk mounted on it.

#### **Steps**

- 1. From the vSphere Client navigate to the virtual machine.
- 2. Click the **Monitor** tab in the right side pane.
- 3. Select **NetApp ONTAP tools** > **Storage**. The **Storage** details appear on the right pane. You can see the list of vVols that are present on the VM.

You can use the 'Manage Columns' option to hide or show different columns.

#### **Copyright information**

Copyright © 2024 NetApp, Inc. All Rights Reserved. Printed in the U.S. No part of this document covered by copyright may be reproduced in any form or by any means—graphic, electronic, or mechanical, including photocopying, recording, taping, or storage in an electronic retrieval system—without prior written permission of the copyright owner.

Software derived from copyrighted NetApp material is subject to the following license and disclaimer:

THIS SOFTWARE IS PROVIDED BY NETAPP "AS IS" AND WITHOUT ANY EXPRESS OR IMPLIED WARRANTIES, INCLUDING, BUT NOT LIMITED TO, THE IMPLIED WARRANTIES OF MERCHANTABILITY AND FITNESS FOR A PARTICULAR PURPOSE, WHICH ARE HEREBY DISCLAIMED. IN NO EVENT SHALL NETAPP BE LIABLE FOR ANY DIRECT, INDIRECT, INCIDENTAL, SPECIAL, EXEMPLARY, OR CONSEQUENTIAL DAMAGES (INCLUDING, BUT NOT LIMITED TO, PROCUREMENT OF SUBSTITUTE GOODS OR SERVICES; LOSS OF USE, DATA, OR PROFITS; OR BUSINESS INTERRUPTION) HOWEVER CAUSED AND ON ANY THEORY OF LIABILITY, WHETHER IN CONTRACT, STRICT LIABILITY, OR TORT (INCLUDING NEGLIGENCE OR OTHERWISE) ARISING IN ANY WAY OUT OF THE USE OF THIS SOFTWARE, EVEN IF ADVISED OF THE POSSIBILITY OF SUCH DAMAGE.

NetApp reserves the right to change any products described herein at any time, and without notice. NetApp assumes no responsibility or liability arising from the use of products described herein, except as expressly agreed to in writing by NetApp. The use or purchase of this product does not convey a license under any patent rights, trademark rights, or any other intellectual property rights of NetApp.

The product described in this manual may be protected by one or more U.S. patents, foreign patents, or pending applications.

LIMITED RIGHTS LEGEND: Use, duplication, or disclosure by the government is subject to restrictions as set forth in subparagraph (b)(3) of the Rights in Technical Data -Noncommercial Items at DFARS 252.227-7013 (FEB 2014) and FAR 52.227-19 (DEC 2007).

Data contained herein pertains to a commercial product and/or commercial service (as defined in FAR 2.101) and is proprietary to NetApp, Inc. All NetApp technical data and computer software provided under this Agreement is commercial in nature and developed solely at private expense. The U.S. Government has a nonexclusive, non-transferrable, nonsublicensable, worldwide, limited irrevocable license to use the Data only in connection with and in support of the U.S. Government contract under which the Data was delivered. Except as provided herein, the Data may not be used, disclosed, reproduced, modified, performed, or displayed without the prior written approval of NetApp, Inc. United States Government license rights for the Department of Defense are limited to those rights identified in DFARS clause 252.227-7015(b) (FEB 2014).

#### **Trademark information**

NETAPP, the NETAPP logo, and the marks listed at<http://www.netapp.com/TM>are trademarks of NetApp, Inc. Other company and product names may be trademarks of their respective owners.